**Trainingshandbuch** 

AutoCAD Layout- und Plotmanagement 2021

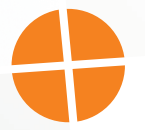

Leseprobe

## mensch**x** maschine CAD as CAD can

Dieses Werk ist urheberrechtlich geschützt.

Alle Rechte, auch die der Übersetzung, des Nachdrucks und der Vervielfältigung von dieser Seminarunterlage oder von Teilen daraus, sind dem Herausgeber vorbehalten. Kein Teil dieser Arbeit darf in irgendeiner Form (Druck, Fotokopie, Mikrofilm oder einem anderen Verfahren) ohne schriftliche Genehmigung der Mensch und Maschine Deutschland GmbH Kirchheim / Teck reproduziert oder unter Verwendung elektronischer Systeme verarbeitet, vervielfältigt oder verbreitet werden.

Copyright 2020 by Mensch und Maschine Deutschland GmbH Schülestraße18 D-73230 Kirchheim / Teck Telefon:+49(0)7021/9348820

#### **Hinweis**

Die Übungsdateien zum Handbuch finden Sie unter https://www.mum.de/autocaddata

# **Inhaltsverzeichnis**

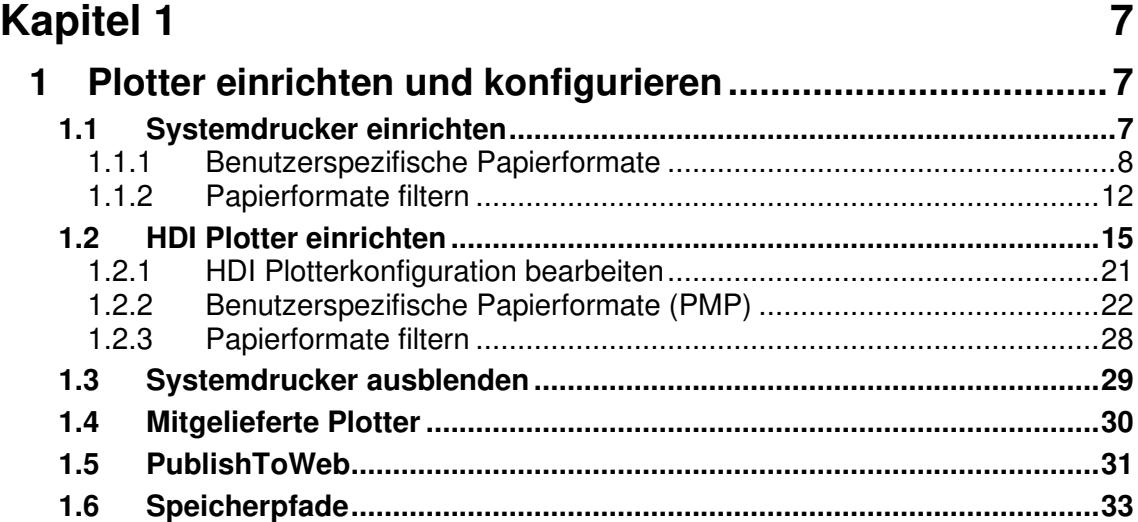

## **Kapitel 2** 37

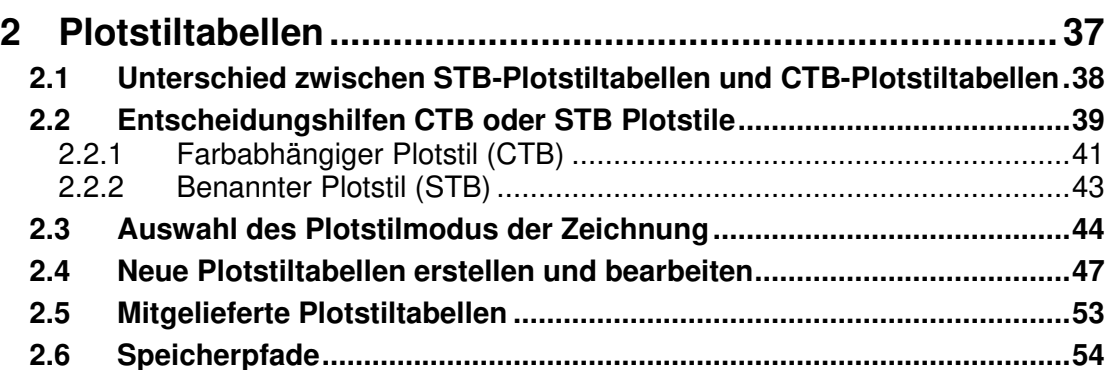

## **Kapitel 3 57**

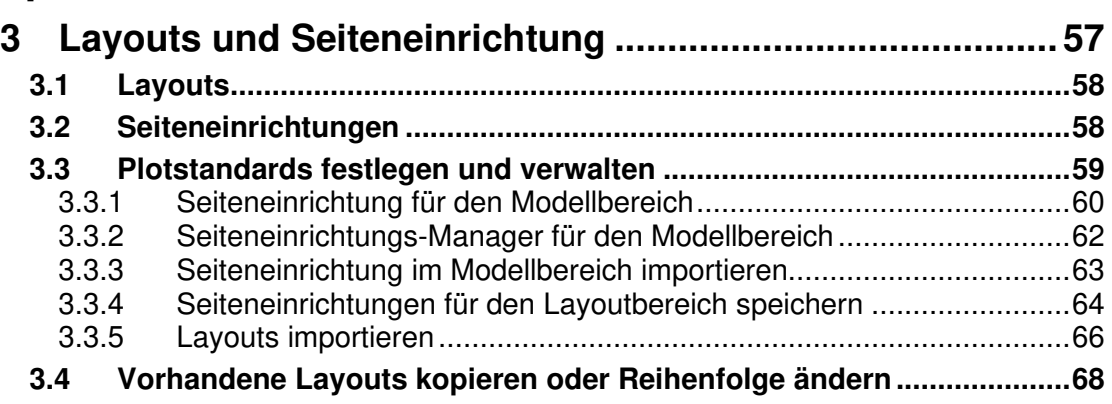

## Kapitel 4 73

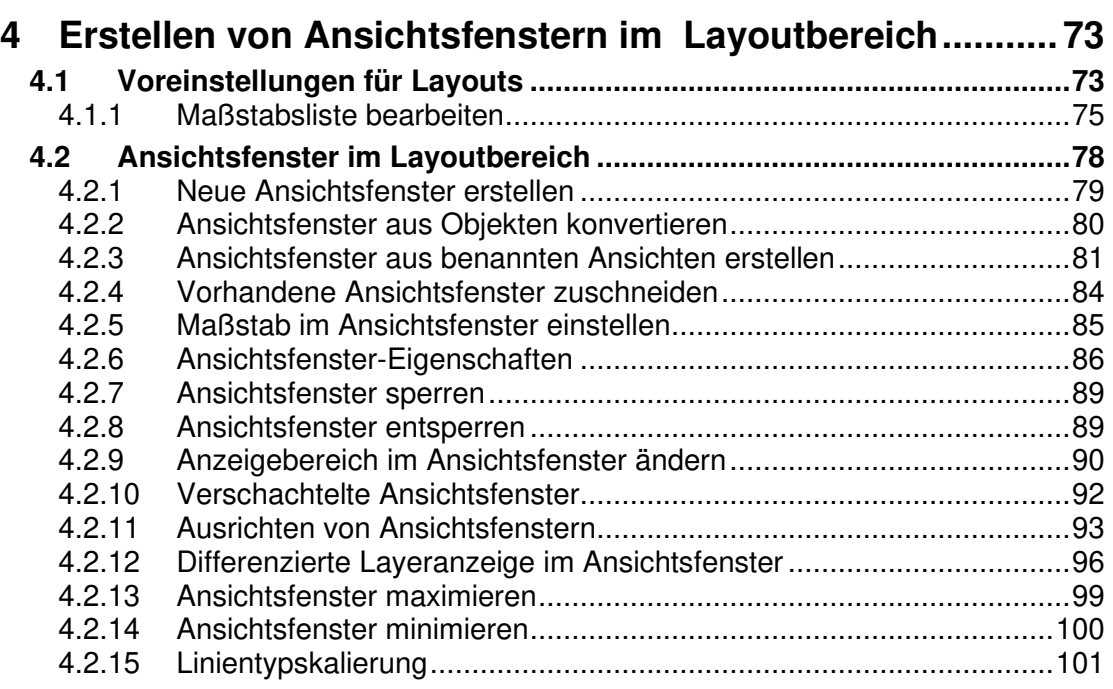

## **Kapitel 5 103**

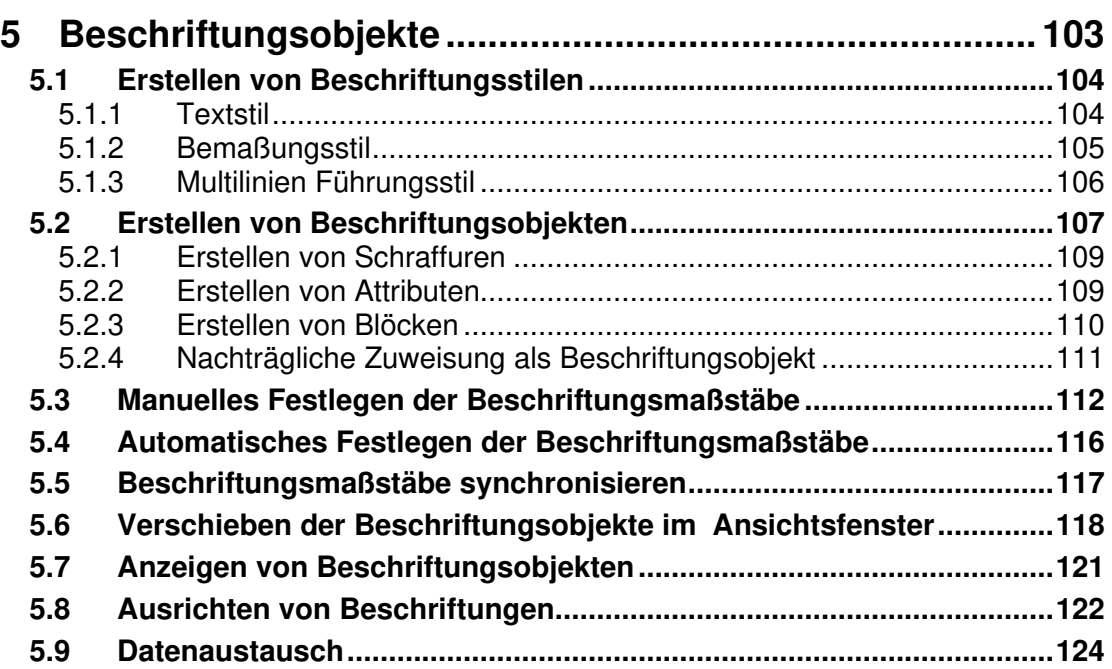

## **Kapitel 6 129 129**

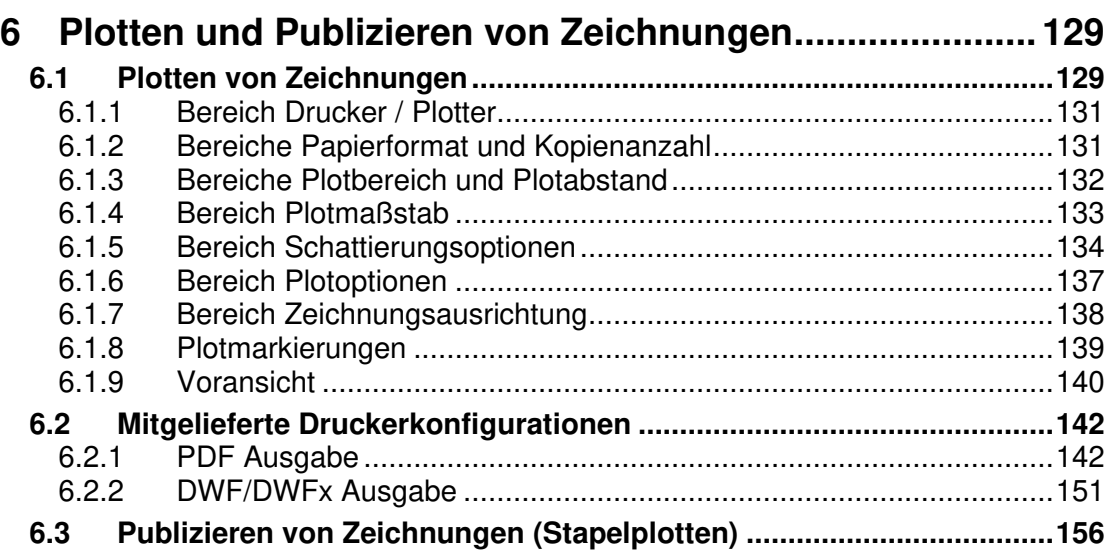

## **Kapitel 7** 165

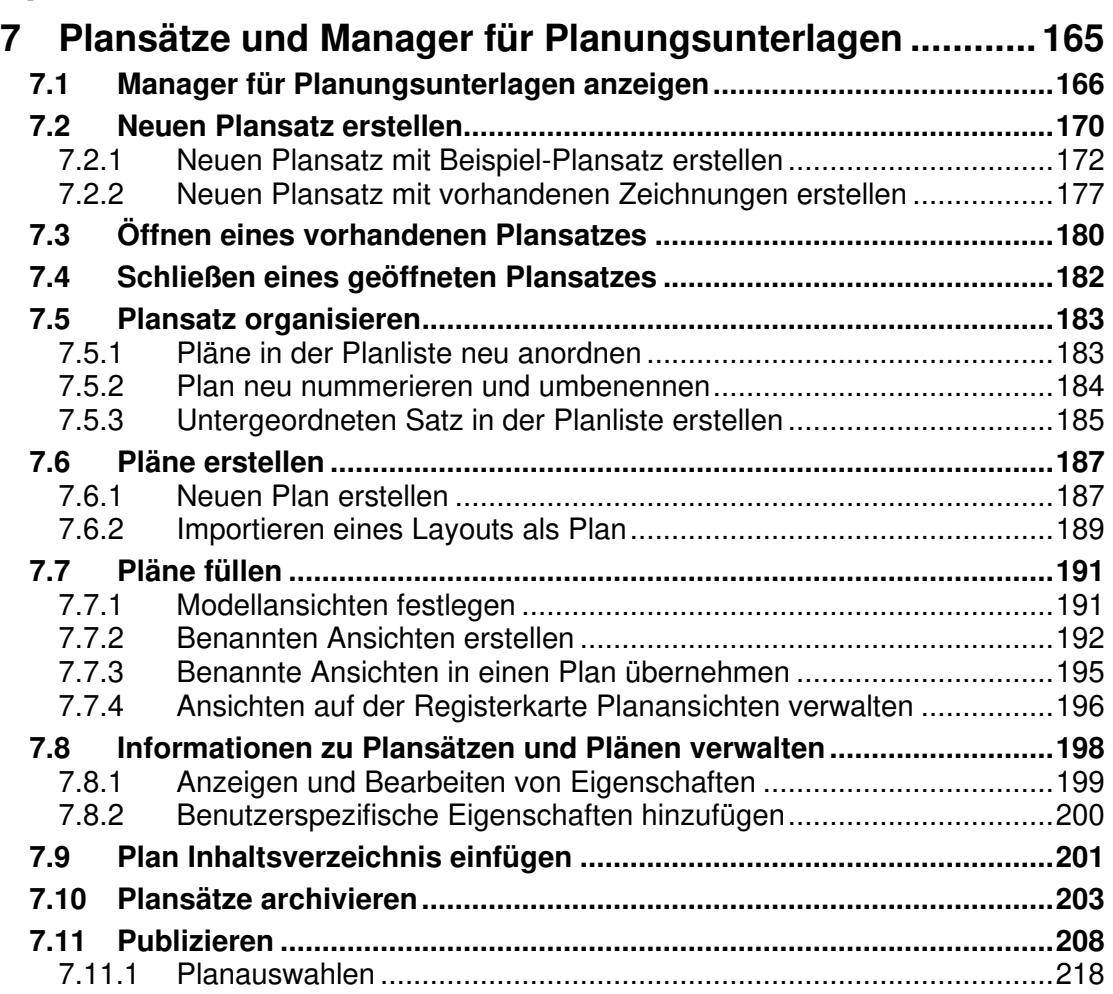

# **Kapitel 3**

## **3 Layouts und Seiteneinrichtung**

In diesem Kapitel wird die Verwendung von Layouts und Seiteneinrichtungen beschrieben, wie sie **ohne** das Arbeiten mit dem **Manager von Plansatzunterlagen** erfolgt. Im Grundsatz gelten viele der hier gemachten Angaben auch für das Arbeiten mit dem Manager für Plansatzunterlagen. Dort finden Sie jedoch zahlreichere Funktionalitäten bei der Verwaltung und Ausgabe von Plänen von größeren Projekten.

Überblick der Zusammenhänge von Layout & Seiteneinrichtung

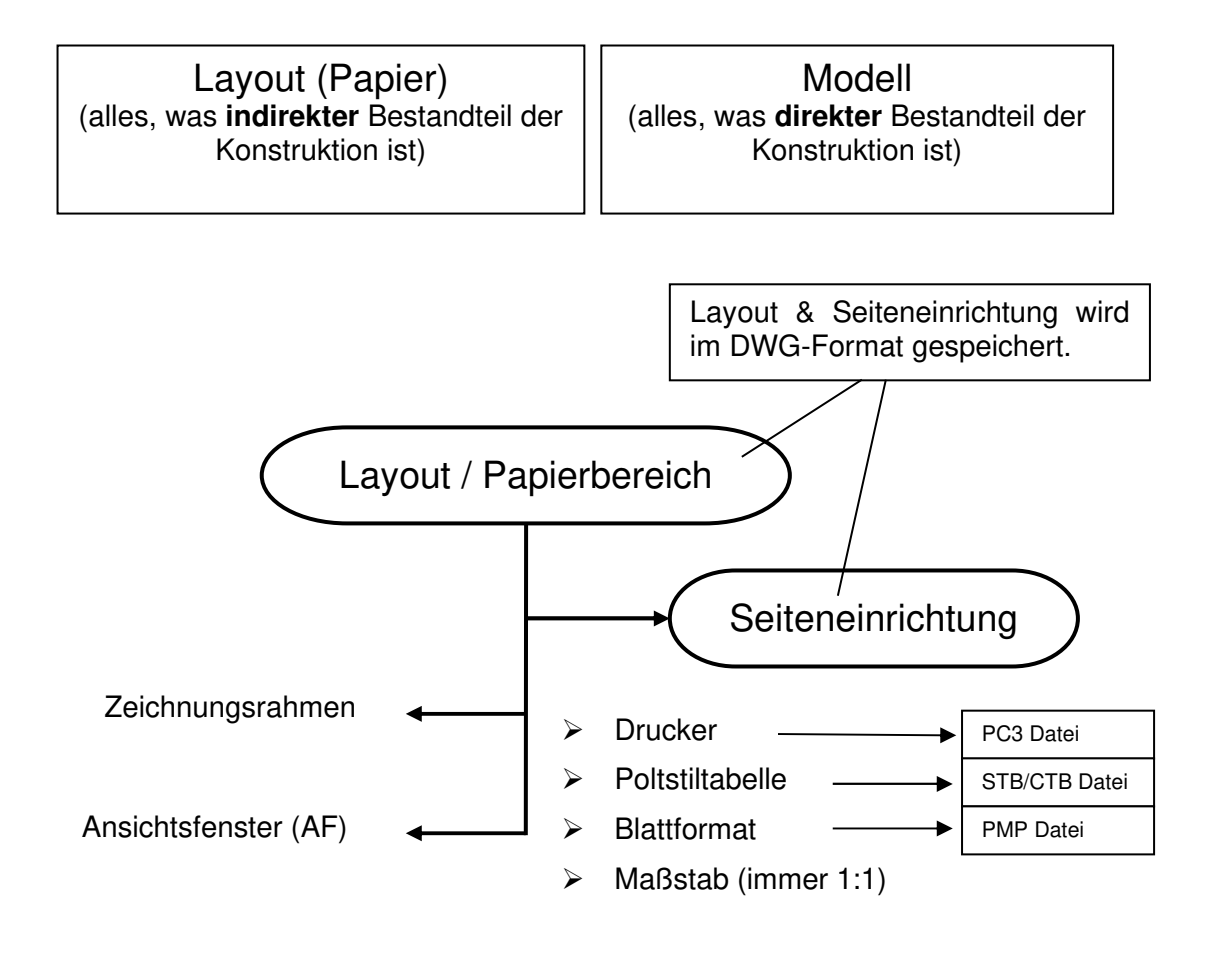

#### **3.1 Layouts**

Man kann in AutoCAD sowohl aus dem Register **Modell**, als auch aus dem Register **Layout** drucken. Letzteres bietet umfassende Gestaltungsmöglichkeiten. So können Sie **mehrere Ansichten** Ihrer Zeichnung **in unterschiedlichen Maßstäben** anzeigen lassen - beispielsweise eine Übersicht im M 1:100 und ein Detail im M 1:20.

Innerhalb einer Zeichnungsdatei können **mehrere Papierbereichslayouts** erstellt werden. Jedes Layout hat einen **eindeutigen Namen**. Unter diesem Namen werden verschiedene **Einstellungen gespeichert**, wie z.B. Lage und Maßstab der Ansichtsfenster. Layouts können kopiert, verschoben, umbenannt und gelöscht werden. Sie können auch in Vorlagedateien gespeichert und anschließend in anderen Zeichnungen verwendet werden.

Wird mit dem **Manager für Planungsunterlagen** gearbeitet, wird in der Regel nur ein Layout in einer DWG verwendet. Da hier die Layouts aus den Modellbereichen verschiedenster DWGs gefüllt werden können, ist es nicht mehr notwendig, für die unterschiedlichen Pläne mehrere Layouts anzulegen.

#### **3.2 Seiteneinrichtungen**

Eine mindestens ebenso wichtige Rolle spielen die Seiteneinrichtungen der Layouts. Zu jedem Layout (egal ob Modell- oder Papierbereichslayout) gehört eine individuelle Seiteneinrichtung. In ihr werden **alle druckspezifischen Einstellungen** z.B. die Größe des Papierblatts hinterlegt, außerdem die Plotfarben, der angesprochene Plotter/Drucker etc. Die **Seiteneinrichtungen** werden über den **Seiteneinrichtungs-Manager** verwaltet.

Die Definition von Layouts und Seiteneinrichtungen benötigt zwar zunächst einen gewissen Zeitaufwand, die Kombinationen der beiden Funktionen bieten dafür jedoch eine Fülle an Möglichkeiten und Zeitersparnis.

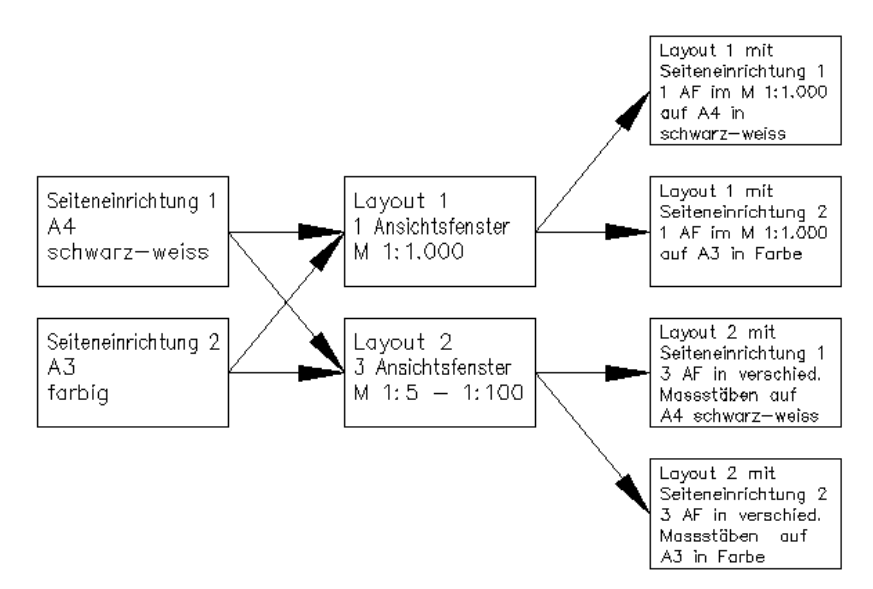

Abb.: Seiteneinrichtungen und Layouts lassen sich kombinieren

#### **3.3 Plotstandards festlegen und verwalten**

Die Plot-Philosophie von AutoCAD erlaubt sehr viele individuelle Festlegungen. Die Einrichtung dieser Festlegungen benötigt zunächst einen nicht zu unterschätzenden Aufwand und ist vor allem für Neueinsteiger oft verwirrend. Die positive Nachricht ist allerdings, dass Sie sehr viele der benutzerspezifischen Einstellungen weiter- und wiederverwenden können, bzw. als Standard in einer DWT oder DWG Datei festlegen können.

#### **Hinweis**

Legen Sie häufig benutzte Seiteneinrichtungen in der Vorlagedatei (\*.dwt) an. Hierbei sollten Sie sich zwei Vorlagen generieren. In der einen sind nur die Einstellungen für die Zeichnung wie zum Beispiel Layer, Bemaßungsstile, Textstile, Tabellenstile usw. sowie eine Seiteneinrichtung im Modell- und ein Layoutbereich. Diese Vorlage wird beim Erstellen einer neuen Zeichnung verwendet. In der zweiten Vorlage befinden sich alle Seiteneinrichtungen im Modellbereich sowie alle Layouts die in Ihrer Firma vorkommen können. Wenn Sie nun in der Zeichnung eine Seiteneinrichtung benötigen, können Sie diese aus der zweiten Vorlage importieren.

Das Importieren der Seiteneinrichtungen für den Modellbereich wird in Kapitel 3.3.3 und der Import von Layouts wird im Kapitel 3.3.5 behandelt.

#### **3.3.1 Seiteneinrichtung für den Modellbereich**

Die Seiteneinrichtung speichert alle Einstellungen der Dialogbox Plotten. Hierzu zählen zum Beispiel das Blattformat, Drucker, Maßstab usw.

Erstellen Sie eine neue Zeichnung und starten den Befehl **Plot**. Geben Sie nun in der Dialogbox alle Parameter an, die abgespeichert werden sollen.

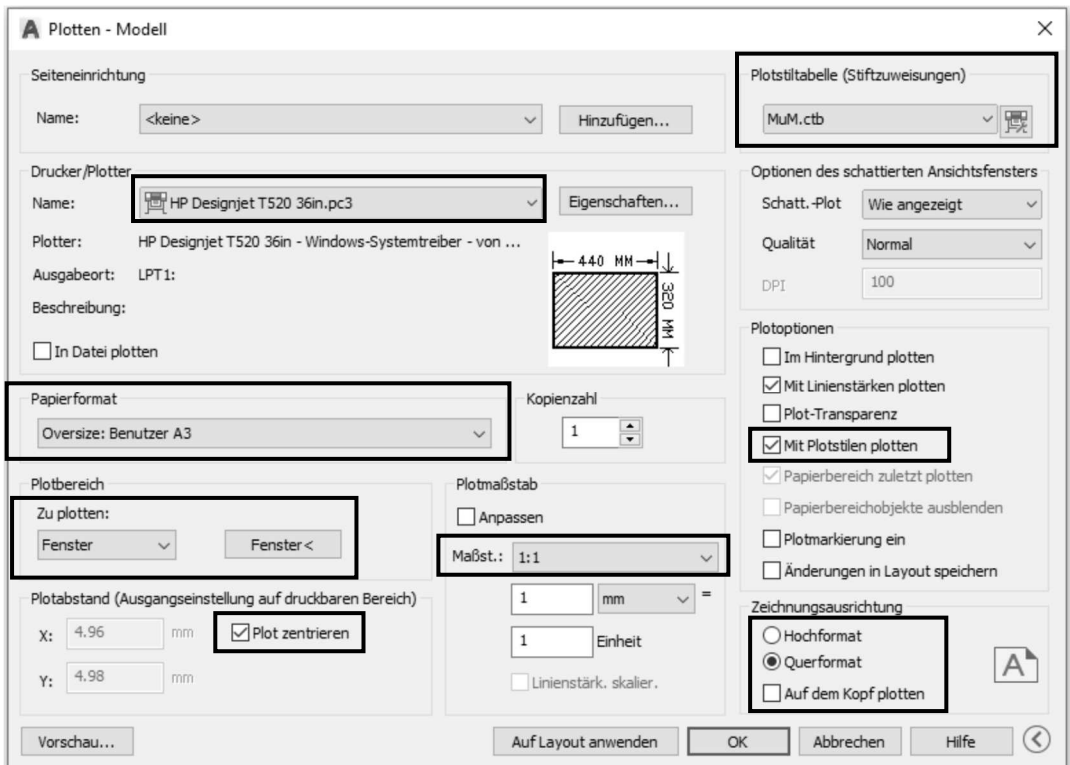

Abb.: Dialogbox **Plotten – Modell** 

Um die Seiteneinrichtung zu speichern, wählen Sie im **Bereich Seiteneinrichtung** den Schalter **Hinzufügen**.

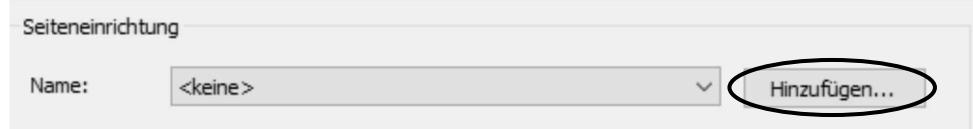

Abb.: Dialogbox **Plotten** Bereich **Seiteneinrichtung**

In der Dialogbox **Seiteneinrichtung hinzufügen** können Sie einen aussagekräftigen Namen, passend zu den Einstellungen, eintragen.

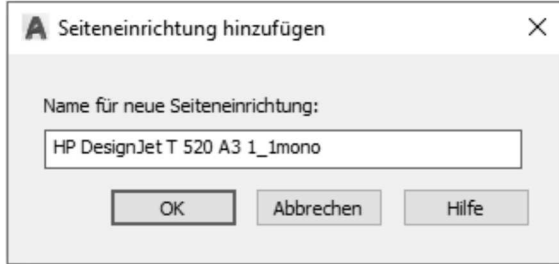

Abb.: Dialogbox **Seiteneinrichtung hinzufügen**

Führen Sie diese Schritte für Ihre gängigen Plotter und Blattformate mehrfach aus.

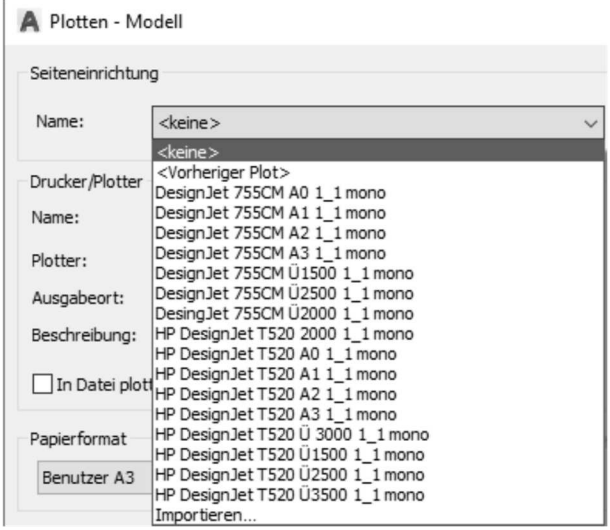

Abb.: Dialogbox **Plotten** Bereich **Seiteneinrichtung**

Verlassen Sie den Plotdialog über den Schalter **Abbrechen**. Keine Angst, Ihre erstellten Seiteneinrichtungen gehen hierbei nicht verloren.

Die erstellten Seiteneinrichtungen sind somit **in der aktuellen Zeichnung** gespeichert. Speichern Sie nun die Zeichnung als DWG oder DWT Datei unter einem passenden Namen ab. Wenn mehrere Anwender die gleichen Plotterkonfigurationen verwenden können, sollte die Datei am besten auf dem Server abgelegt werden.

#### **3.3.2 Seiteneinrichtungs-Manager für den Modellbereich**

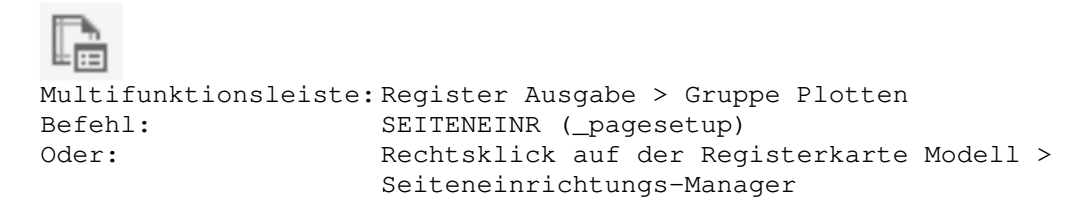

Der Seiteneinrichtungs-Manager bietet eine weitere Methode, Seiteneinrichtungen zu speichern, vorhandene Seiteneinrichtungen zu ändern oder Seiteneinrichtungen aus anderen Zeichnungen zu importieren.

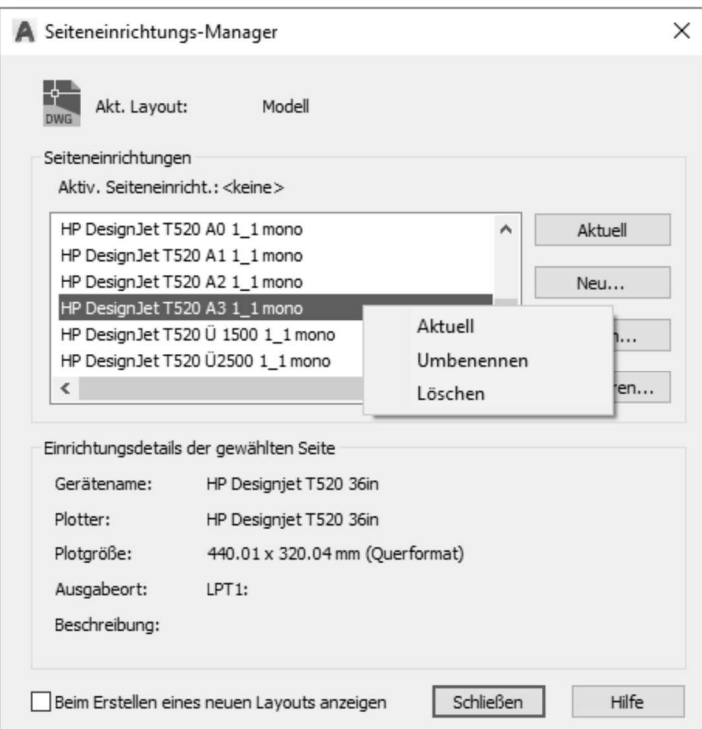

Abb.: Dialogbox **Seiteneinrichtungs-Manager**

#### **Hinweis**

Wenn Sie die Befehle **Neu** oder **Ändern** aufrufen, erhalten Sie eine Dialogbox, die vom Aussehen her gleich ist wie der Plot Dialog. Somit können Sie in der Dialogbox **Seiteneinrichtung** ebenfalls wieder die gewünschten Werte angeben und speichern.

#### **3.3.3 Seiteneinrichtung im Modellbereich importieren**

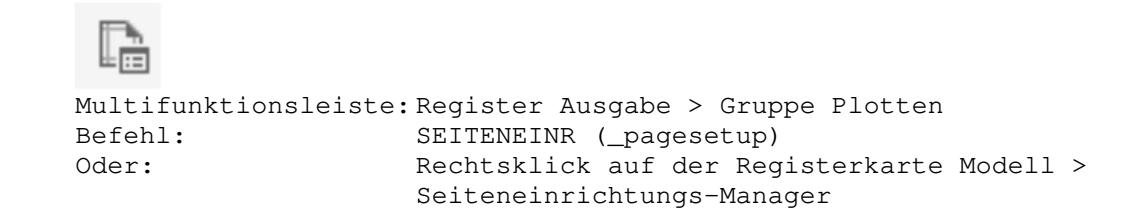

Seiteneinrichtungen können in jede neue oder bestehende Zeichnung importiert werden. Um Seiteneinrichtungen aus anderen Zeichnungen zu laden, können Sie ebenfalls die Dialogbox **Seiteneinrichtungs-Manager** aufrufen. Klicken Sie dazu auf den Schalter **Importieren**. Sie können dann eine beliebige DWG- oder DWT- Datei wählen und deren Seiteneinrichtungen anzeigen lassen.

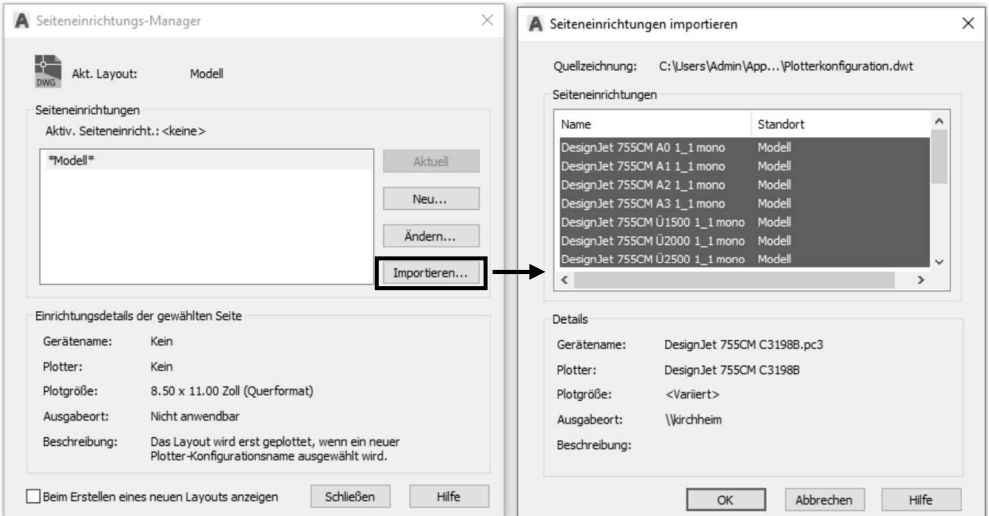

Abb.: Dialogbox **Seiteneinrichtungen importieren**

### **Hinweis**

Wenn Sie den Seiteneinrichtungs-Manager im Modellbereich aufrufen, können Sie auch nur Seiteneinrichtungen aus dem Modellbereich importieren. Hierbei können Sie nicht nur eine Konfiguration importieren. Wenn Sie mehrere Seiteneinrichtungen benötigen, können Sie diese über die **Strg-** oder **Shift - Taste** auswählen. Über den Schalter **OK** werden dann die ausgewählten Seiteneinrichtungen in die aktuelle Zeichnung importiert. Diese können dann im **Plotdialog** im Bereich **Seiteneinrichtung** verwendet werden. Ebenso können Sie die Seiteneinrichtungen im **Plotdialog** im Bereich **Seiteneinrichtung** importieren.

## **Tipp**

Damit Sie nicht alle vorkommenden Seiteneinrichtungen in der Vorlagendatei speichern müssen, können Sie sie in den Zeichnungsdateien für Zeichnungsrahmen und Schriftfeld hinterlegen. Z.B. enthält dann die Zeichnungsdatei Rahmen\_A4\_quer einen Satz passender Seiteneinrichtungen für A4 im Querformat – schwarz, weiß, farbig, Graustufen usw. Mit dem Einfügen der Zeichnungsdatei als Block in die aktuelle Zeichnung werden auch die Seiteneinrichtungen übertragen.

#### **3.3.4 Seiteneinrichtungen für den Layoutbereich speichern**

In den Layouts werden sämtliche Einstellungen der Ansichtsfenster gespeichert (Position, Maßstab etc.) sowie alle Objekte, die im Papierbereich erstellt oder eingefügt wurden (z.B. Zeichnungsrahmen, Plankopf, Legenden).

Wie die Seiteneinrichtung, so wird auch das Layout **in der Zeichnungsdatei gespeichert**. Es wurde bereits darauf hingewiesen, dass es vorteilhaft ist, die Layoutvorgabenamen Layout1, Layout2 etc. durch aussagekräftige eindeutige Namen zu ersetzen.

Da es sehr viele Möglichkeiten gibt, Layouts zu benennen und dies teilweise bereits im Assistenten geschieht, ist hier lediglich ein gebräuchlicher Weg beschrieben.

• **Rechtsklick** auf der Registerkarte des Layouts > im Kontextmenü **Umbenennen** wählen. In der Lasche den **Vorgabenamen überschreiben**.

Über den Befehl **Neues Layout** können Sie weitere Layouts anlegen. Diese sollten dann über den Befehl **Seiteneinrichtungs-Manager** angepasst werden. Geben Sie wie im Modellbereich den Plotter, Blattformat, Plotstiltabelle usw. an.

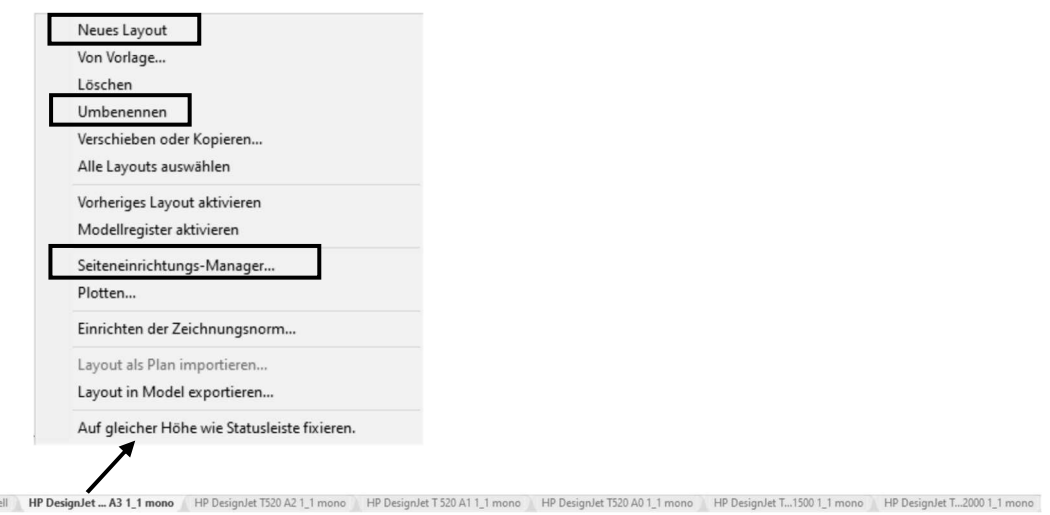

Wurde der Befehl **Seiteneinrichtungs-Manager** aufgerufen, können Sie über den Schalter **Ändern** folgende Dialogbox öffnen. In dieser nehmen Sie alle Einstellungen des Layouts vor. Auf die Layoutseiteneinrichtung können Sie nicht aus dem Modellbereich zugreifen.

### **Hinweis**

Mod

Über den Schalter **Plotstile anzeigen**, werden die eingestellten Farben aus der verwendeten Plotstiltabelle auf dem aktuellen Layout angezeigt.

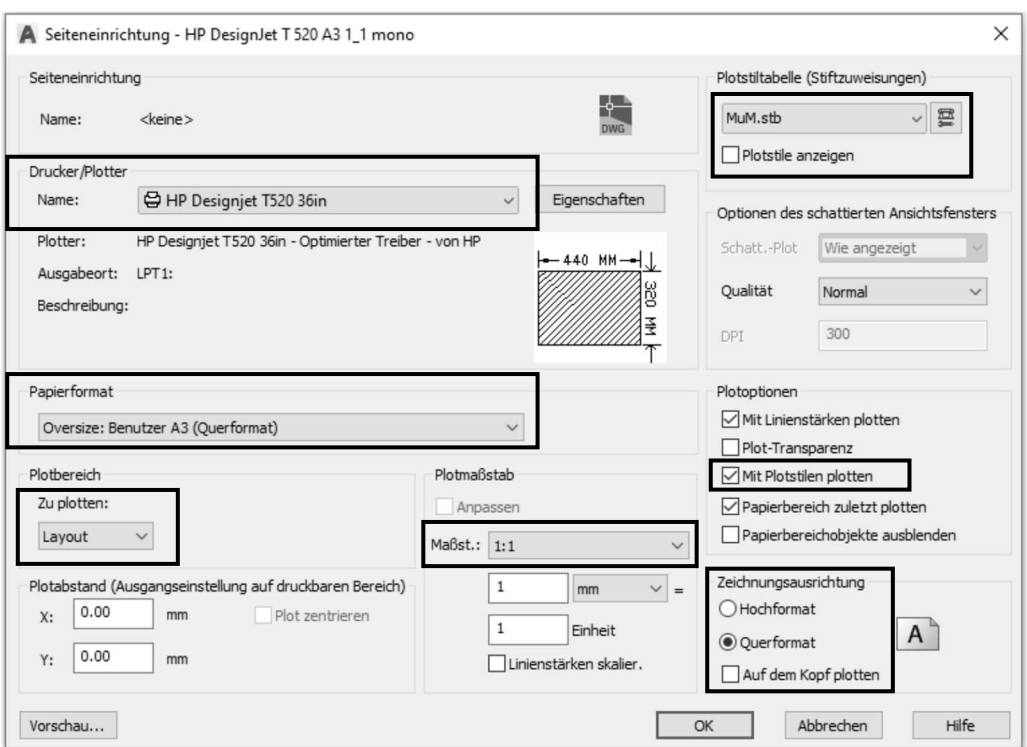

Abb.: Dialogbox **Seiteneinrichtung**

#### **Hinweis**

Des Weiteren können Sie in den Layouts den Zeichnungsrahmen sowie den Plankopf sofort einfügen. Somit werden diese beim späteren Importieren des Layouts ebenfalls gleich dargestellt und müssen nicht mehr einzeln zugeordnet werden.

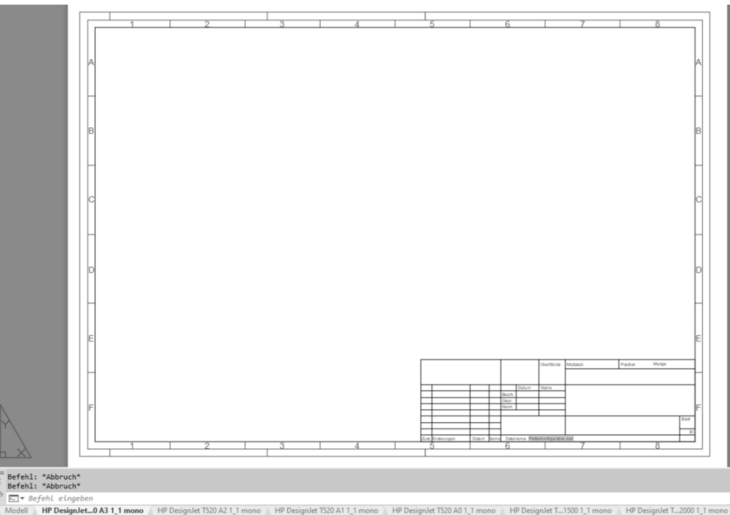

Abb.: Layout mit Zeichnungsrahmen und Plankopf

Die erstellten Layouts sind somit **in der aktuellen Zeichnung** gespeichert. Speichern Sie nun die Zeichnung als **DWG** oder **DWT** Datei unter einem passenden Namen ab. Wenn mehrere Anwender die gleichen Layoutkonfigurationen verwenden können, sollte die Datei am besten auf dem Server abgelegt werden.

#### **3.3.5 Layouts importieren**

Layouts können mit folgendem Befehl aus der **DWG-** oder **DWT-** Datei importiert werden.

```
Befehl: LAYOUT (Option Vorlage) (_layout) [LO]
Oder: Rechtsklick auf der Registerkarte Layout >
                 Von Vorlage
```
Nach dem Befehlsaufruf erhalten Sie eine Dialogbox, in der Sie die Datei auswählen, aus der die Layouts importiert werden. Nach der Dateiauswahl erhalten Sie folgende Dialogbox, in der die vorhandenen Layouts aufgelistet werden. Wählen Sie das zu importierende Layout aus und beenden die Dialogbox über den Schalter **OK**.

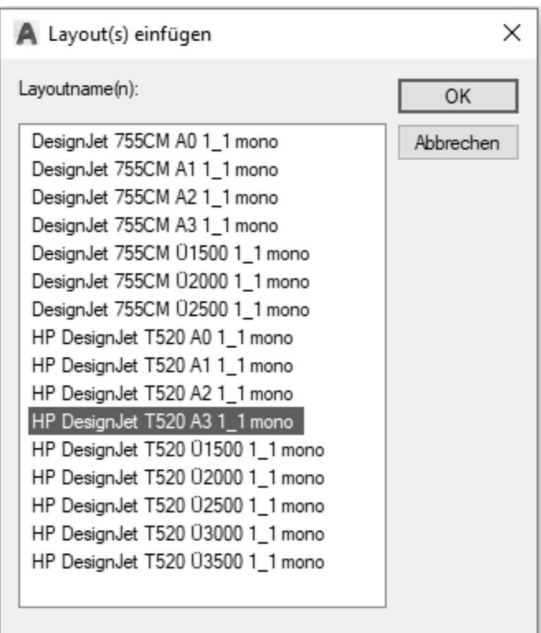

Abb.: Dialogbox **Layout(s) einfügen**

### **Hinweis**

Wenn Sie ein Layout in die Zeichnung importieren, dessen Name in der Zeichnung bereits vergeben ist, wird vor den Layoutnamen einfach der Standardname Layout mit einer aufsteigenden Zahl eingefügt.

Wenn Sie mehrere Layouts benötigen, können Sie diese über die **Strg-** oder **Shift - Taste** auswählen. Über den Schalter **OK** werden dann die ausgewählten Layouts in die aktuelle Zeichnung importiert.

Eine weitere Möglichkeit Layouts zu importieren, besteht über das AutoCAD Design Center.

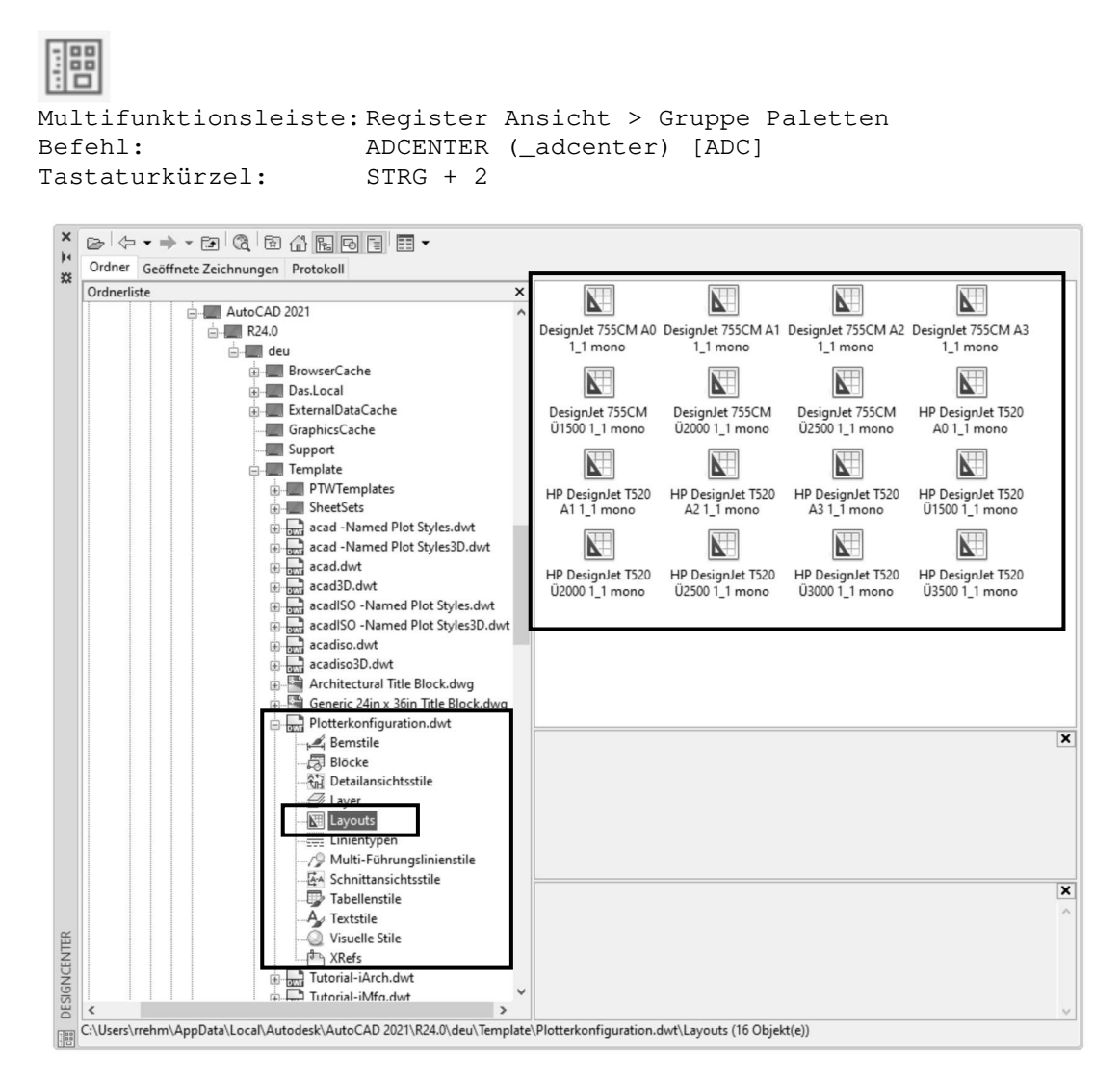

Abb.: AutoCAD Design Center

Navigieren Sie nach dem Aufruf des Befehls in der **Strukturansicht des Design Centers** zu der Datei, aus der Sie ein Layout importieren möchten.

Aktivieren Sie die Kategorie **Layouts** der Quellzeichnung, so dass die enthaltenen Layouts in der Palette auf der rechten Seite angezeigt werden.

Von dort können Sie die Layouts per **Drag and Drop** in die aktuelle Zeichnung ziehen.

### **Achtung**

Sie können kein Layout in die Zeichnung ziehen, wenn dieser Layoutname in der Zeichnung bereits vergeben ist.